# Brukerveiledning ny hjemmeside Skjelstadmark idrettslag

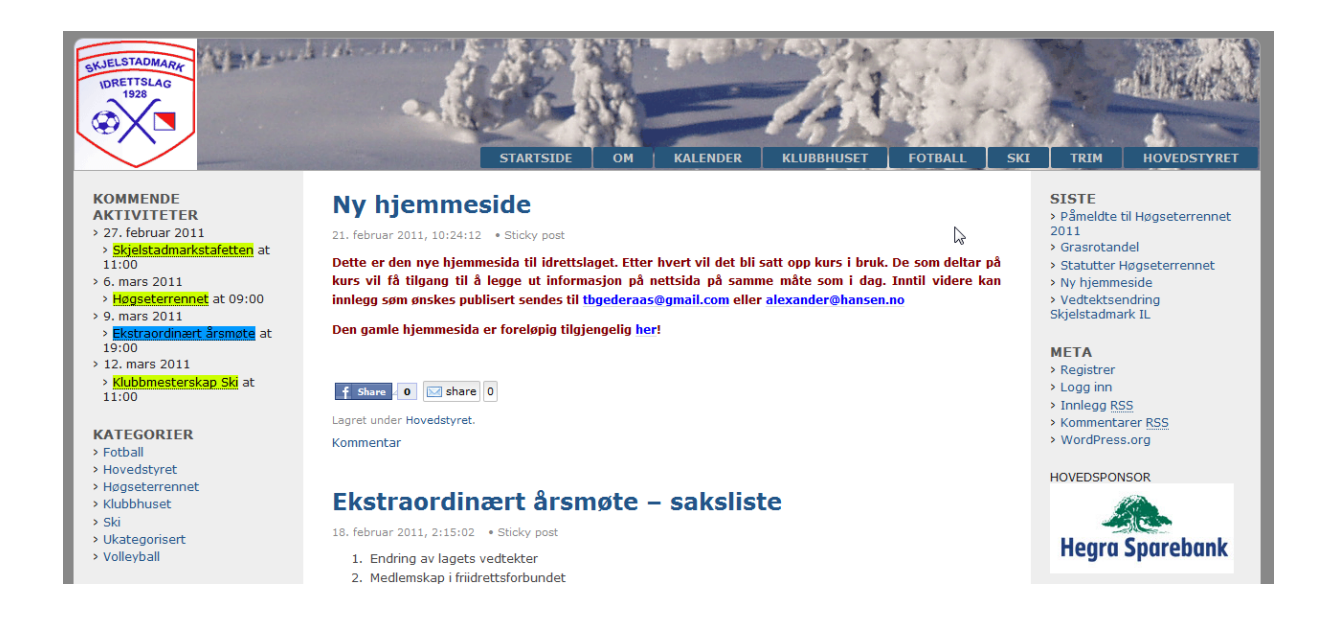

#### **Innhold**

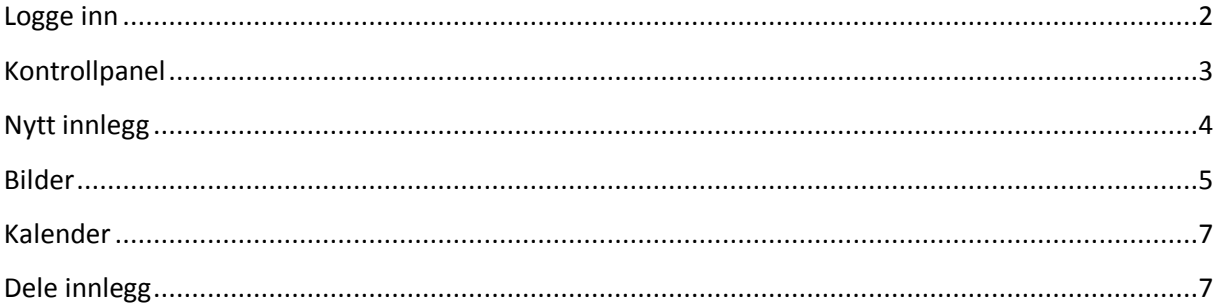

### <span id="page-1-0"></span>**Logge inn**

Alle har tilgang til å lese informasjonen på nettsida. Før man får lagt ut ny informasjon må man logge inn. Logge inn gjør man ved å velge "logg inn" i høyre sidefelt. Da kommer man til denne siden:

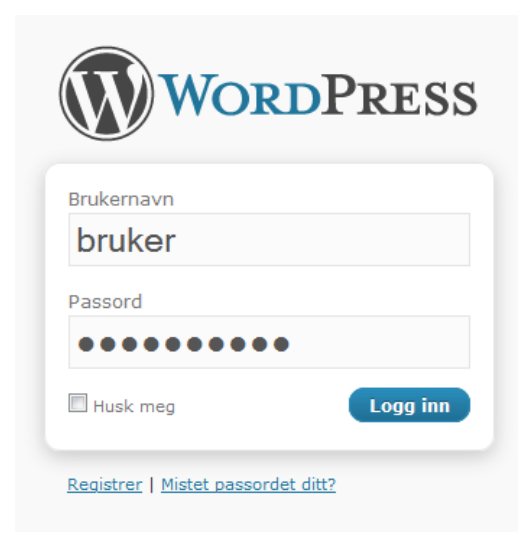

Her taster man inn brukernavn og passord. Om man befinner seg på sin egen PC kan man krysse av for "Husk meg". Da vil man slippe å logge inn på nytt neste gang. Man kan også få tilsendt passordet på E-post om man har glemt det.

# <span id="page-2-0"></span>**Kontrollpanel**

Når man har logget inn kommer man til kontrollpanelet:

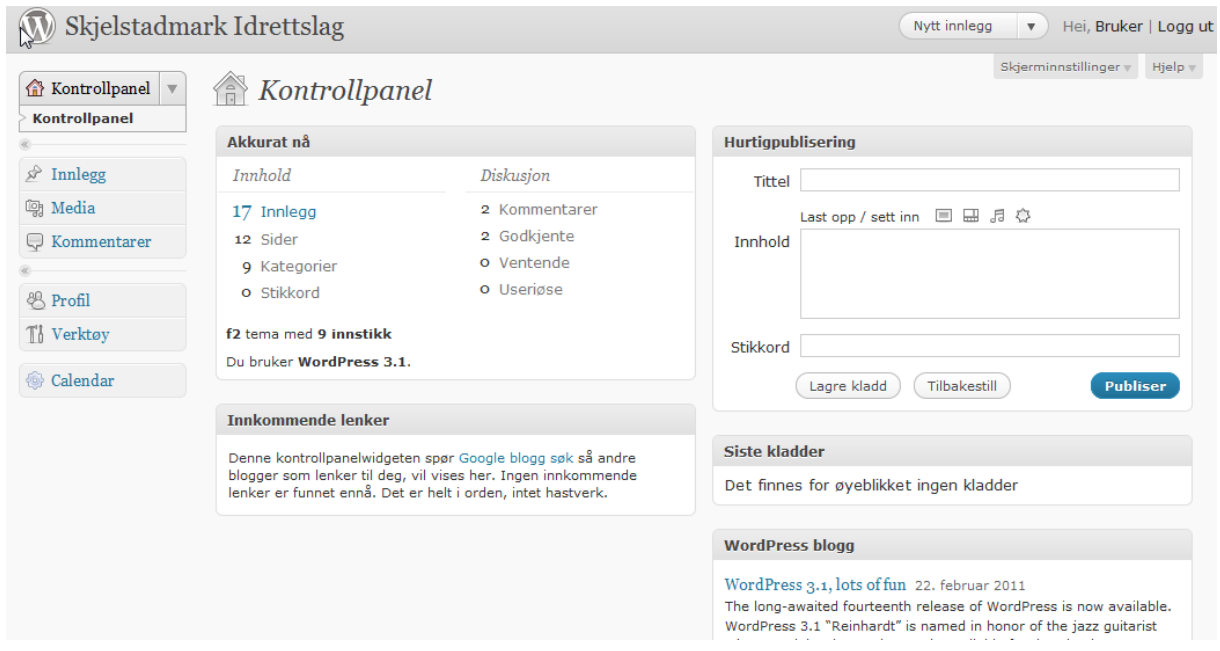

I kontrollpanelet er det en rekke valg i menyen til venstre:

- Innlegg her kan man legge til nye innlegg (nyheter), og redigere eksisterende:
- Media Her kan man laste opp bilder og vedlegg som man ønsker skal vises i ett innlegg eller på ei side
- Kommentarer Her kan man behandle kommentarer som andre har lagt ut (ikke i bruk pr nå)
- Profil Her kan man redigere sin egen informasjon (navn, epost, visningsnavn osv)
- Verktøy (ikke aktuelt for vanlige brukere)
- Calender Aktivitetskalenderen til laget her kan man legge ut aktiviteter med dato. Aktivitetene vil bli synlige både på framsida, og på kalendersida.

# <span id="page-3-0"></span>**Nytt innlegg**

Nye innlegg registreres ved å velge innlegg  $\rightarrow$  legg til nytt fra kontrollpanelet.

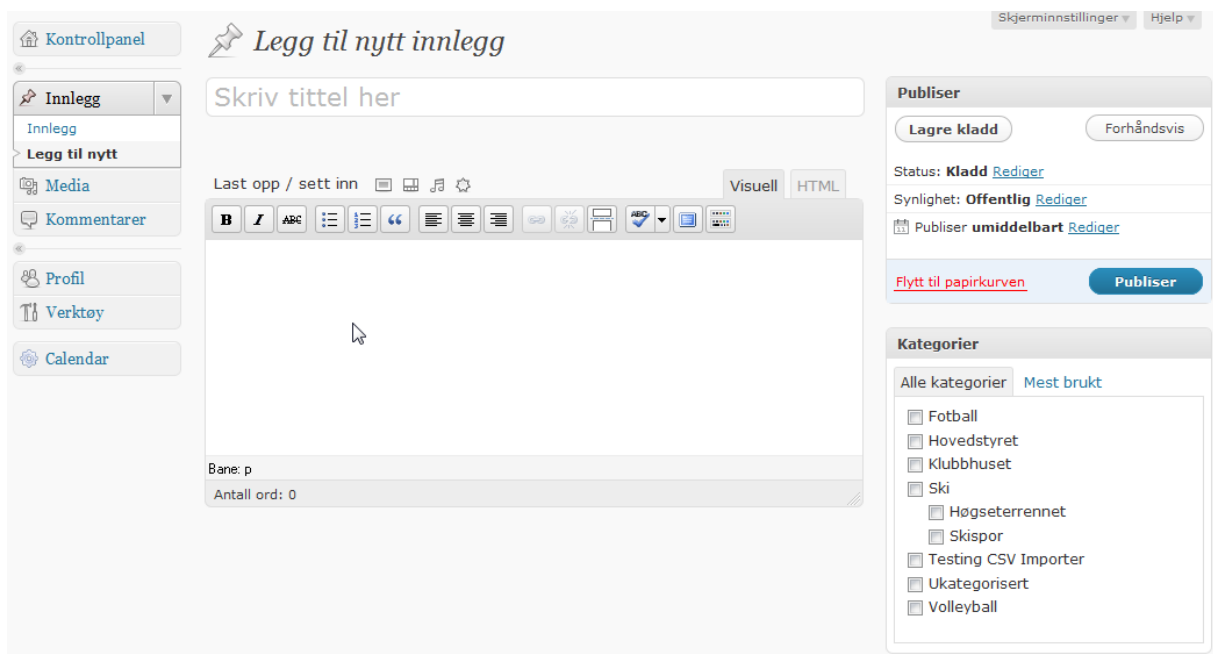

I ett nytt innlegg legger man inn:

- Tittel overskriften for innlegget
- Tekst Innlegget sin tekst. Det man vil skal komme på framsiden skriver man først. Så kan man trykke på knappen i verktylinja over teksten. For den som ksal lese innlegget må

man trykke på innlegget for å få lest det som kom under streken. Teksten i innlegget kan formateres som man vil, men vi ber om moderasjon i skriftstørrelse og farger.

 Kategorier – Innlegg må merkes med kategori. Ett innlegg kan tilhøre flere kategorier.F eks. kan en bruker som skal lese på sida velge å se alle innlegg som er merket fotball.

Teksteditoren har en rekke knapper:

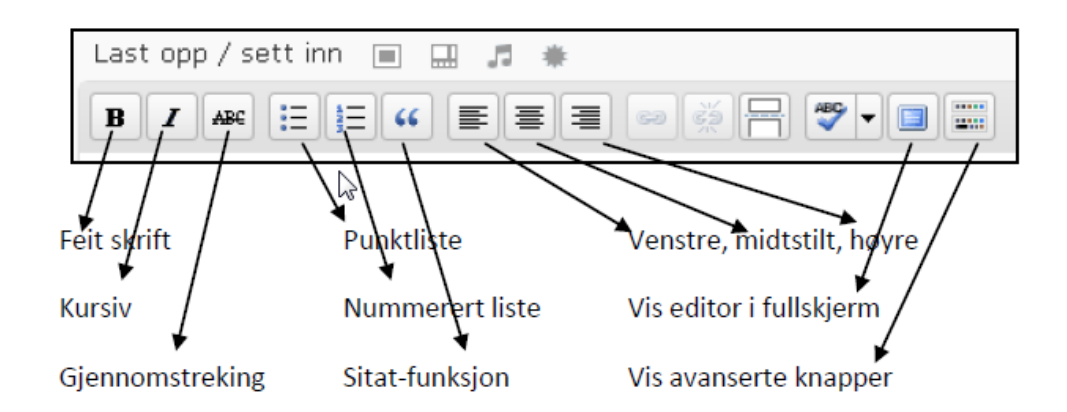

Når man er ferdig med å skrive kan man trykke Forhåndsvis oppe til høyre. Da vil man se hovrdan innlegget blir seende ut på nettsida i ett nytt vindu . Er man ikke fornøyd kan man gå tilbake for å gjøre endringer. Når man er fornøyd trykker man publiser, så er innlegget tilgjengelig for alle.

#### <span id="page-4-0"></span>**Bilder**

Ofte kan det være virkningsfullt med bilder /film eller annet i innlegg:

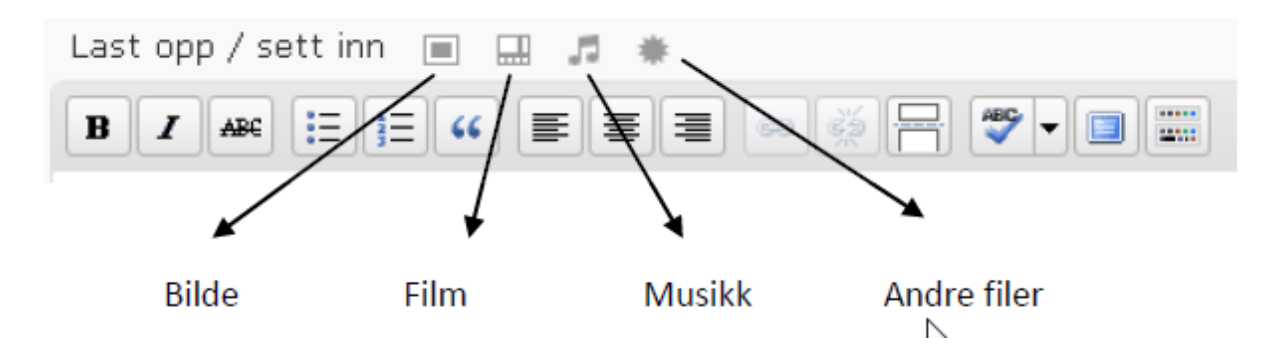

Når man velger en vedleggstype kommer man til følgende skjermbilde:

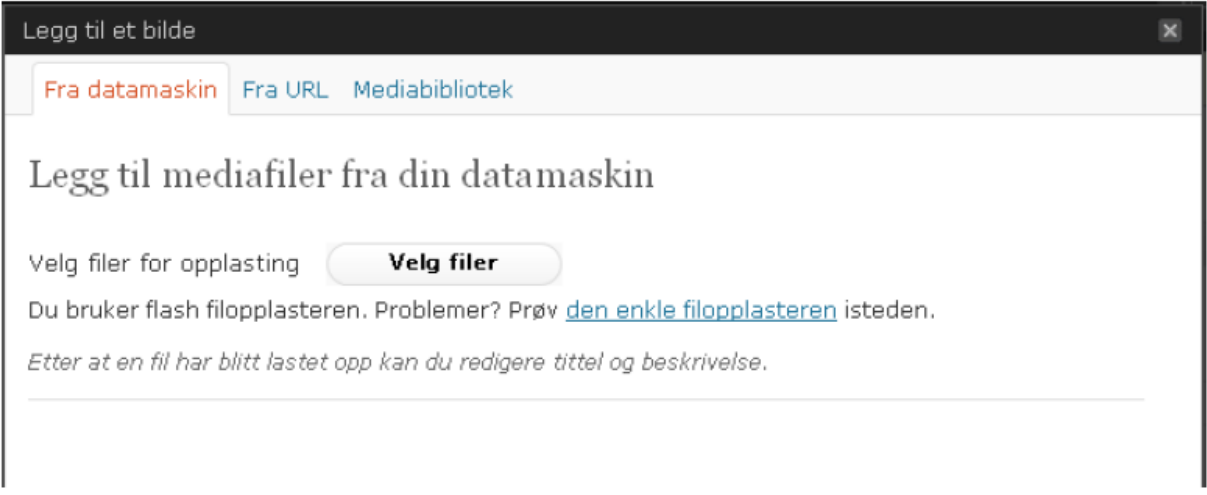

Når man har valgt en fil og lastet den opp får man følgende valg:

- Tittel navnet på bildet som vil bli vist om man drar muspekeren over bildet
- Bildetekst tekst under bildet på hjemmesida
- Lenke URL dersom man vil at man skal komme til ei annen side ved å klikke på bildet legger man det inn her
- Stille opp Hvor skal bildet stå i forhold til teksten
- Sett inn i innlegg setter bildet inn i teksten

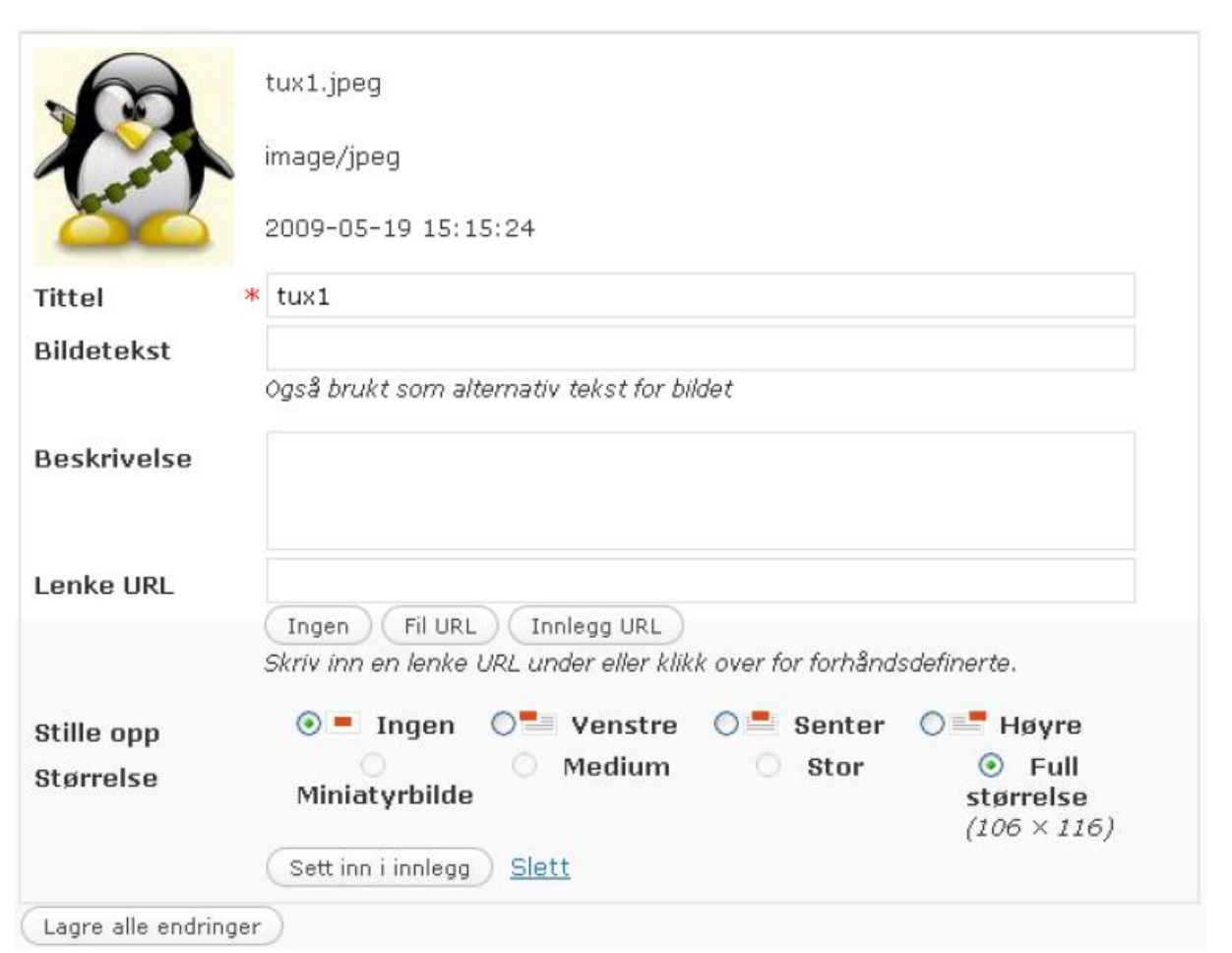

## <span id="page-6-0"></span>**Kalender**

Kalenderen er foreløpig med engelsk tekst. For å legge inn ett hendelse i kalenderen må man registrere:

- Event title Navnet på arrangementet
- Event Descripption Valgfri beskrivelse (kan utelates)
- Event Category Dette valget styrer hvilken farge arrangementet vil få i kalenderen
- Event Link Valgfritt å legge til en link til en annen side
- Start Dato
- End Dato
- Time Valgfritt tidpunkt
- Recurring Events Her kan det registreres om det er noe som skjer hver uke, måned

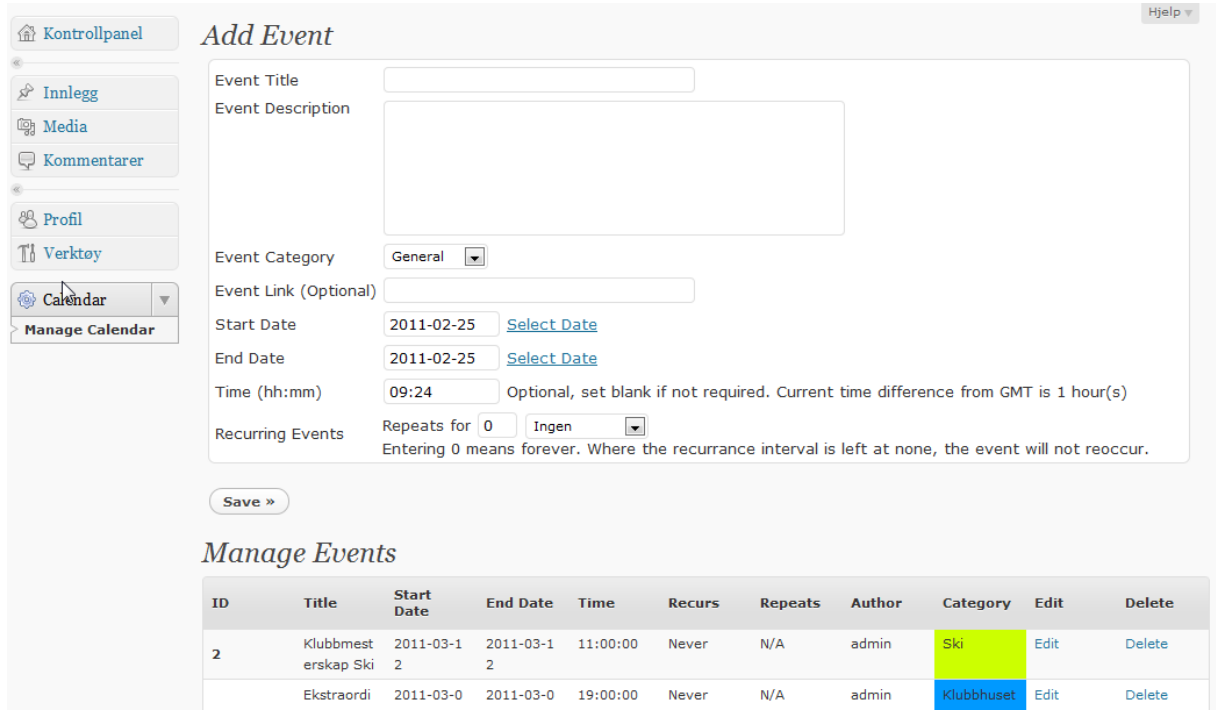

## <span id="page-6-1"></span>**Dele innlegg**

På hjemmesida er det en knapp for å dele innlegg på facebook eller på epost. Disse bør brukes aktivt slik at flest mulig får glede av informasjonen som legges ut.

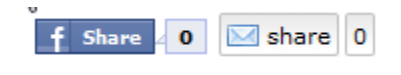